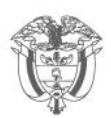

## **Reporte de Conciliación Fiscal Anexo Formulario 110 Formato 2516 V7**

## **Año gravable 2023**

# **Guía para la carga y envío de Archivos XML**

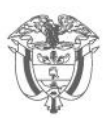

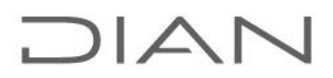

### Descargado el prevalidador

<https://www.dian.gov.co/Transaccional/Paginas/Prevalidadores.aspx> y generado el archivo XML, se debe ingresar por la opción **Transaccional** del portal de la DIAN (www.dian.gov.co)

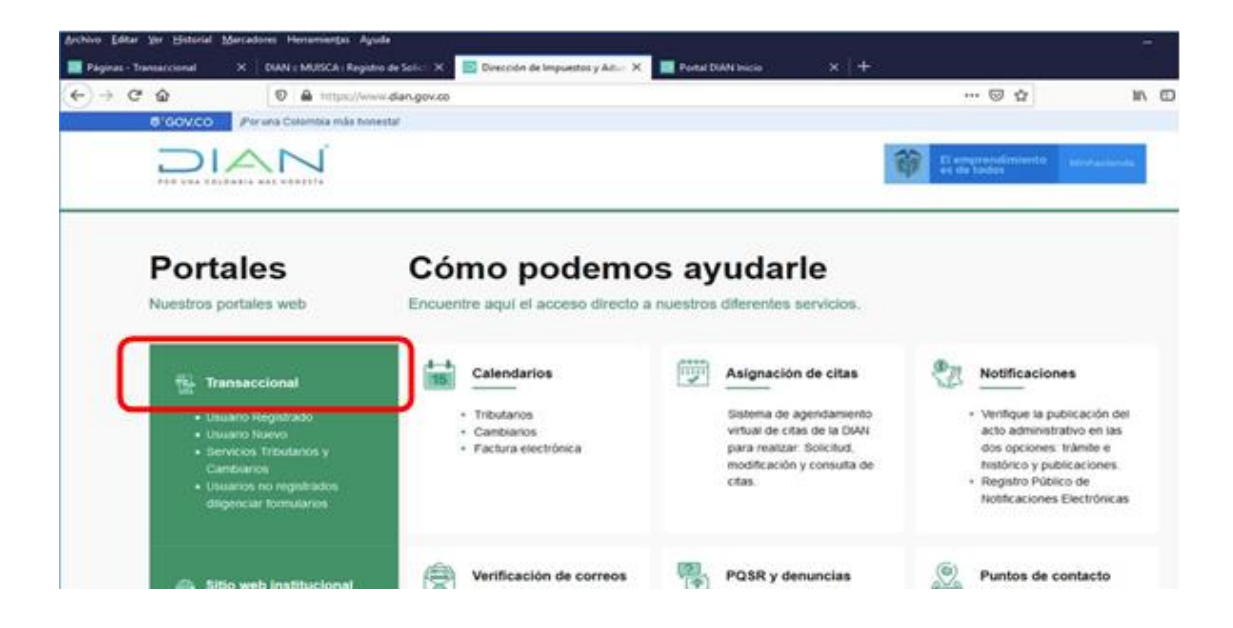

Al ingresar por la opción de usuarios registrados el sistema le mostrará la pantalla **"Trámites y servicios DIAN "** y deberá ingresar la información solicitada:

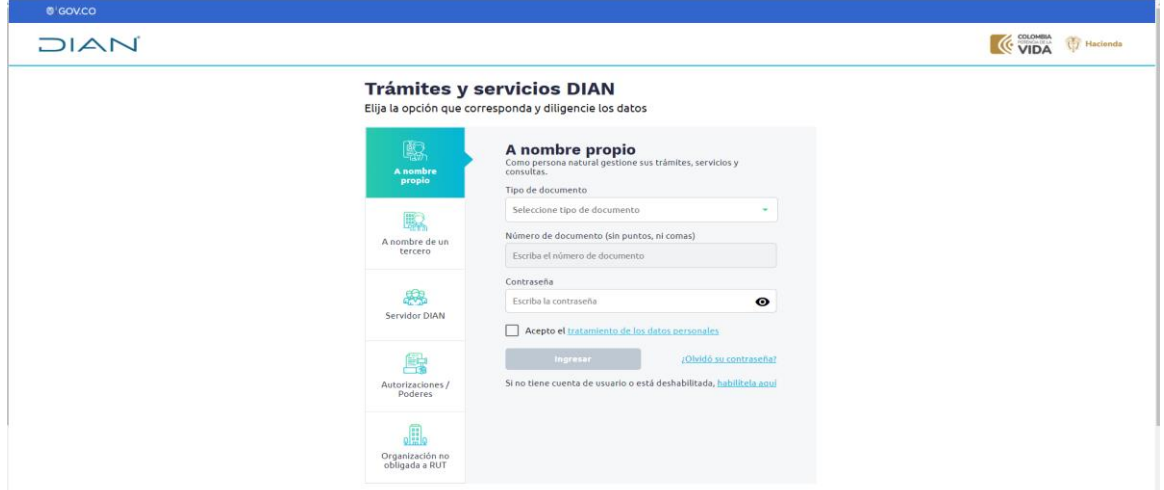

#### Subdirección de Fiscalización Tributaria

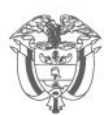

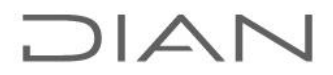

Al ingresar al sistema, busque la opción **"Presentación de información por envío de archivos",** para ello se puede ingresar por cualquiera de las rutas señaladas:

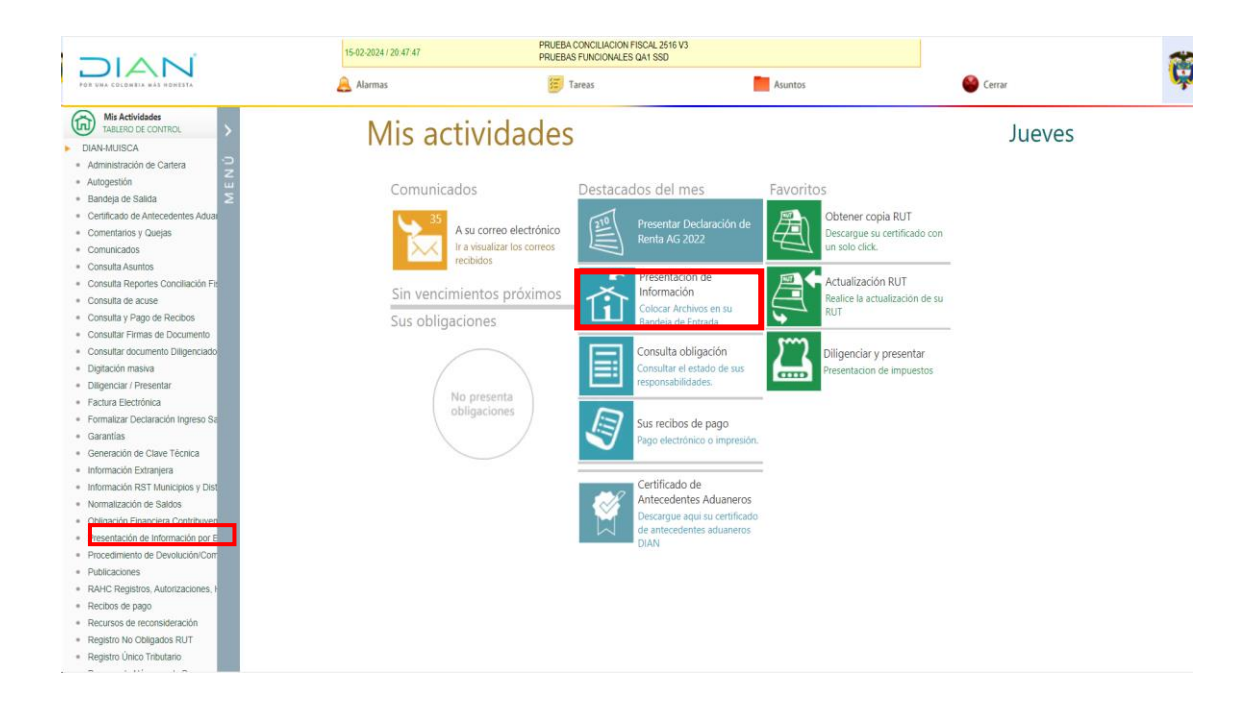

Subdirección de Fiscalización Tributaria

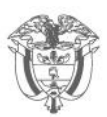

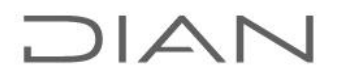

Se mostrará la siguiente pantalla en la que deberá:

- Indicar el código de formato **2516.**
- Dar clic en el botón **"Buscar".**
- Seleccionar la **versión 7** que es la vigente para el año gravable 2023
- Dar clic en el botón **"Continuar".**

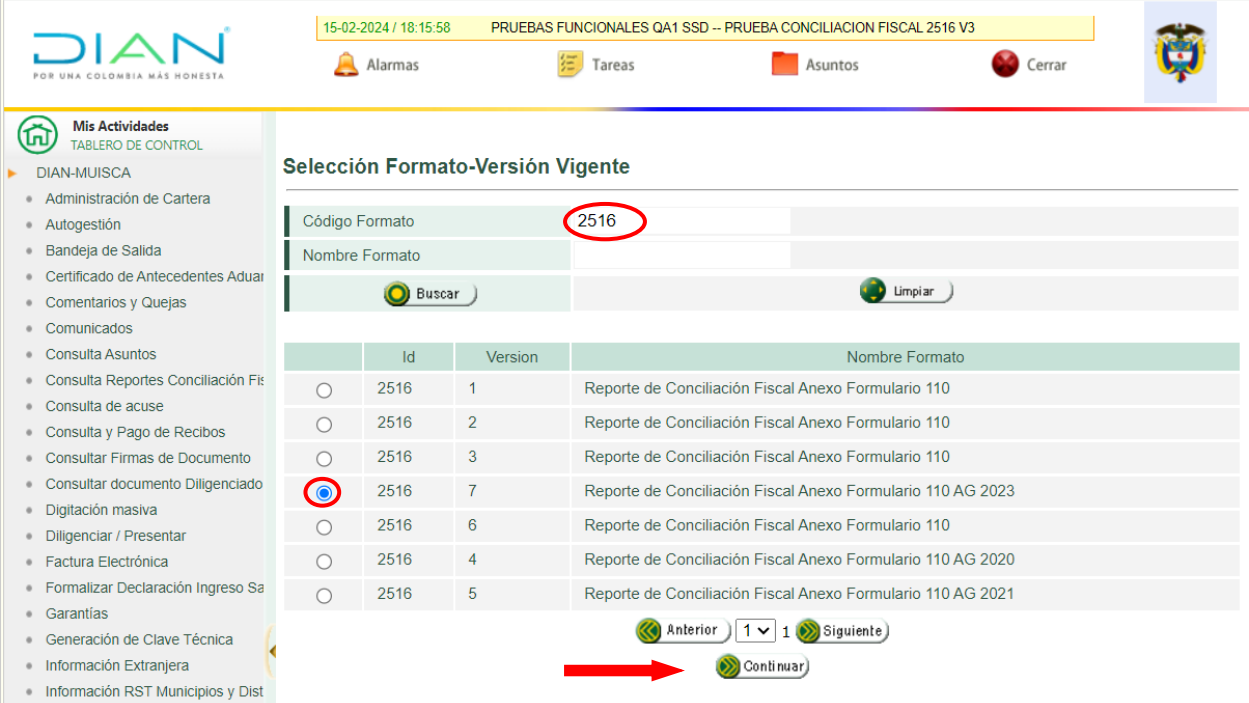

Seleccionada la Versión 7, se despliega la siguiente pantalla y debe seguir los siguientes pasos:

- Seleccionar el archivo XML, dando clic en el botón **"Elegir archivos…".** El archivose encuentra en la carpeta **"Salida"**, ubicada en la carpeta principal del prevalidador 2516v7
- Dar clic en el botón **"Colocar".**
- El sistema identifica el archivo cargado
- Importante: para cargar el archivo **NO SE REQUIERE** la firma.

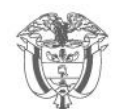

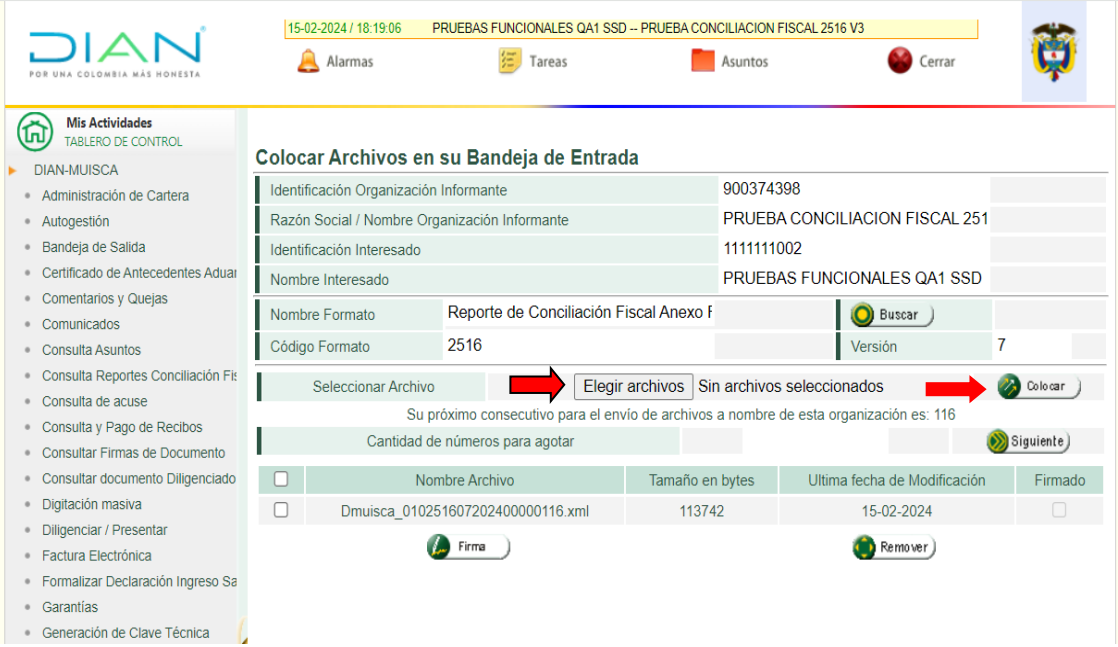

Luego de colocar el archivo, debe señalar y copiar el nombre completo del archivo incluida la extensión desde la letra **D** hasta **.xml.** Esta información le servirá para diligenciar la solicitud de envío del archivo

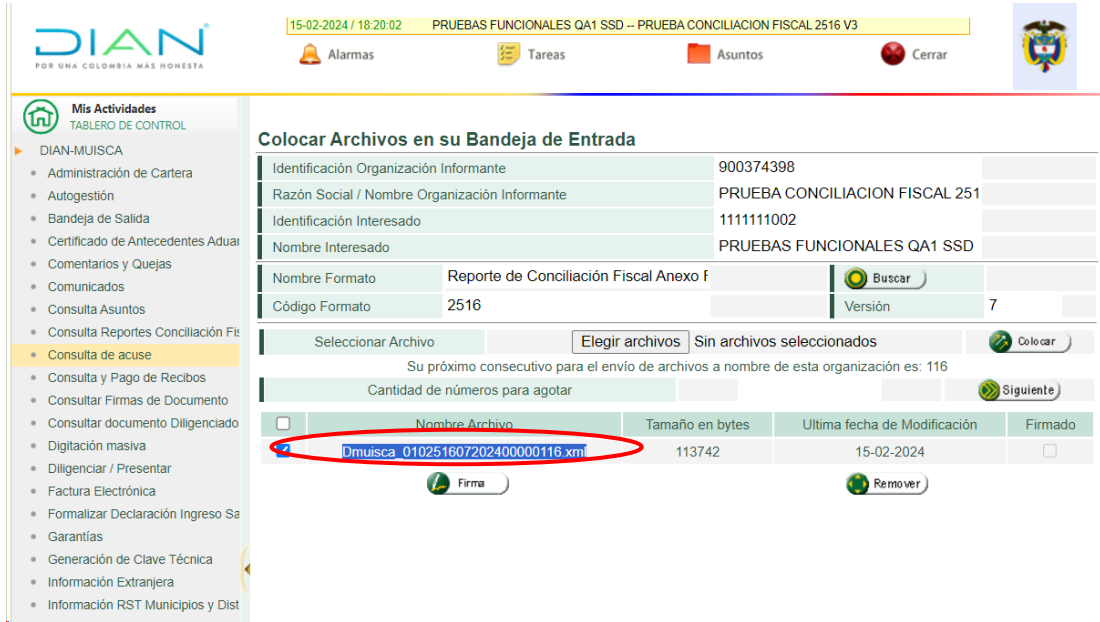

### Subdirección de Fiscalización Tributaria

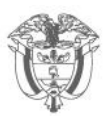

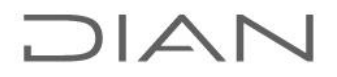

Copiado el nombre y la extensión del archivo, vamos al tablero de control y seleccionamos Presentación de información por envío de archivos y damos clic en la opción "Diligenciar Solicitud Envío de Archivos"

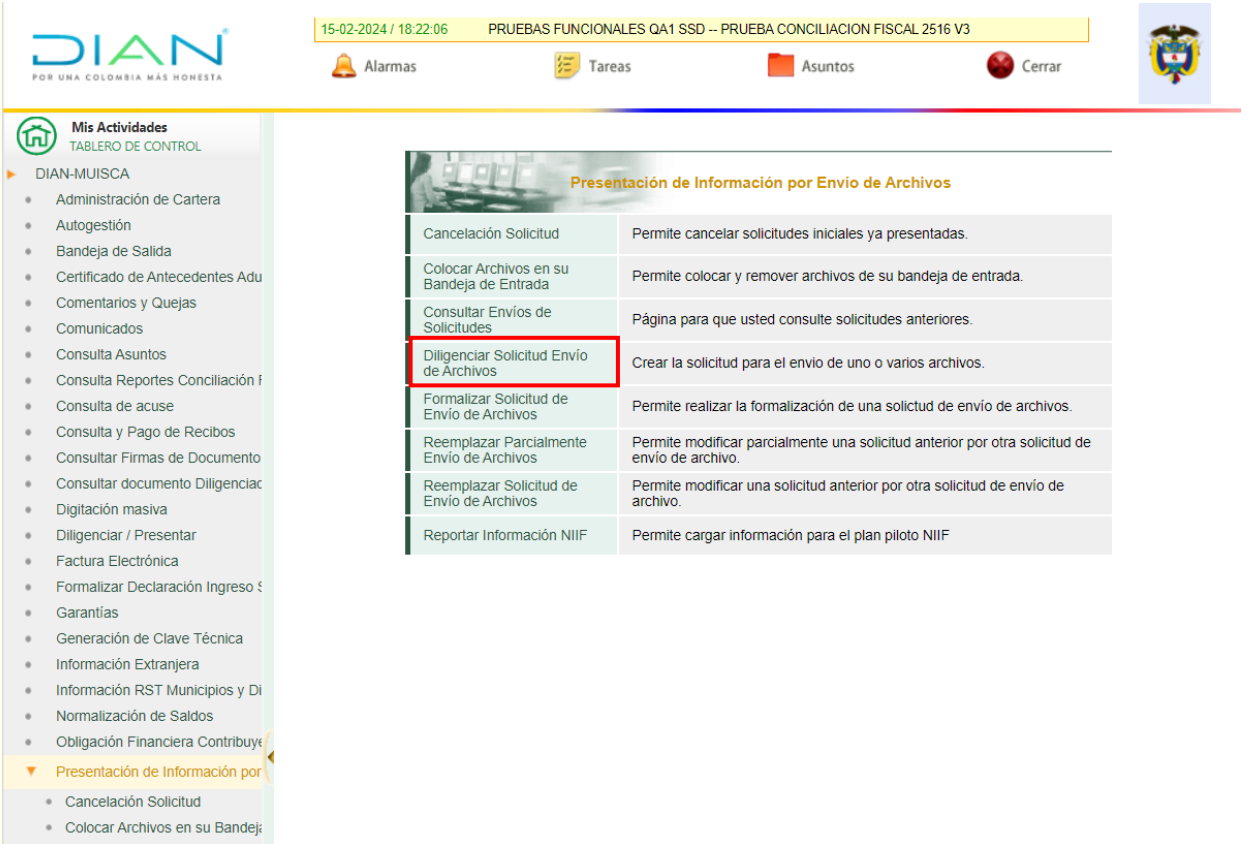

Consultar Envíos de Solicitudes **Innoiar Polisitud Envis de A** 

Después de dar clic en la opción **"Diligenciar Solicitud de Envío de Archivos"**, debe diligenciar las siguientes casillas:

- Año Informado: **2023**
- Nombre y Extensión del Primer Archivo de Envío. XXXX.xml: **pegar el nombre y la extensión previamente copiados de la pantalla anterior.**
- Cantidad de Archivos: (1)
- Número Total de Registros de los Archivos de Envío: (1)
- Dar clic en el botón **"Solicitar".**

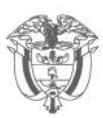

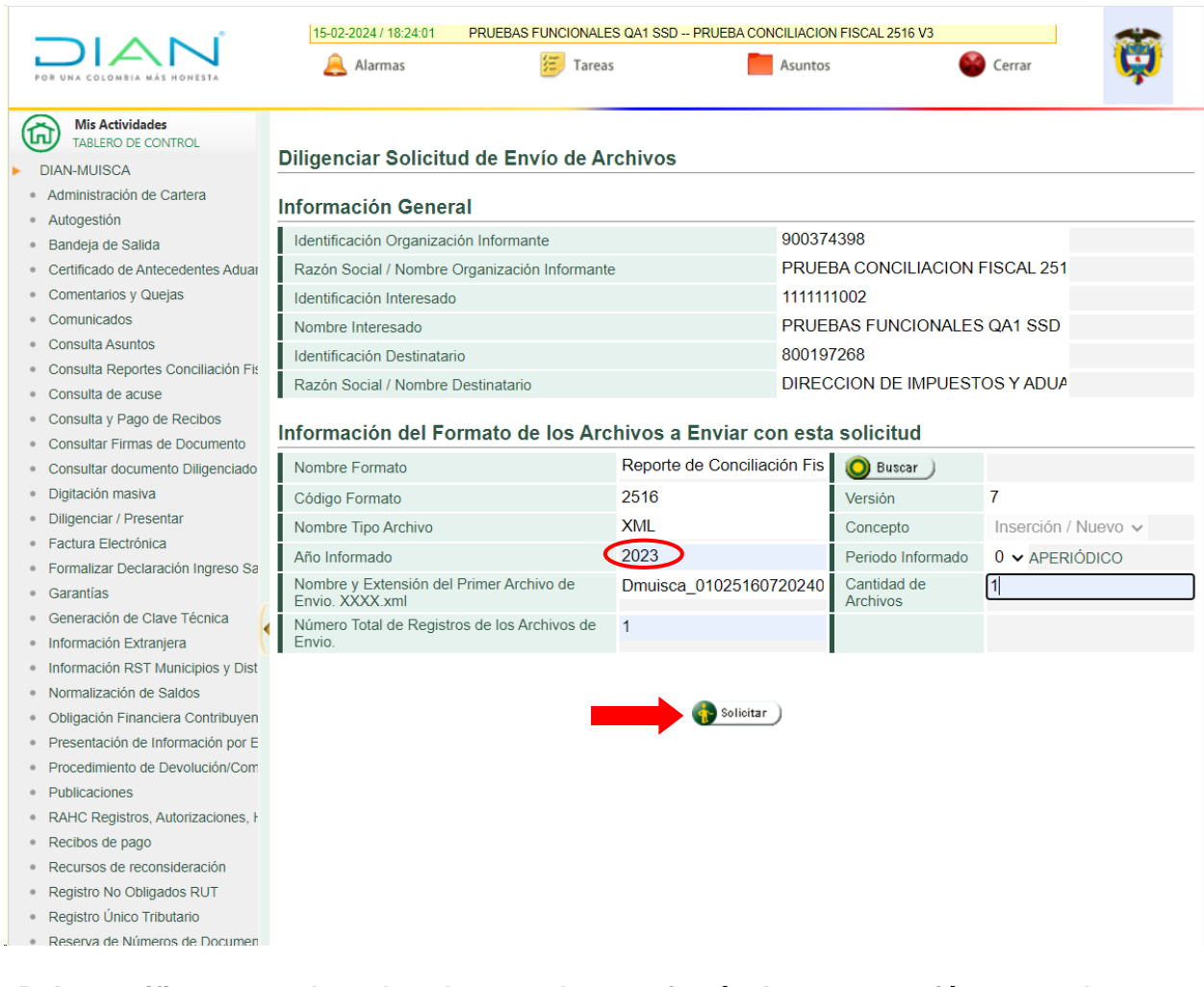

**Debe verificar que el explorador en el que efectúa la presentación tenga las ventanas emergentes activas o permitidas, para que el proceso de firma se realice correctamente.**

Luego aparece una ventana con la pregunta: **¿Desea guardar la solicitud?**

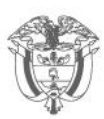

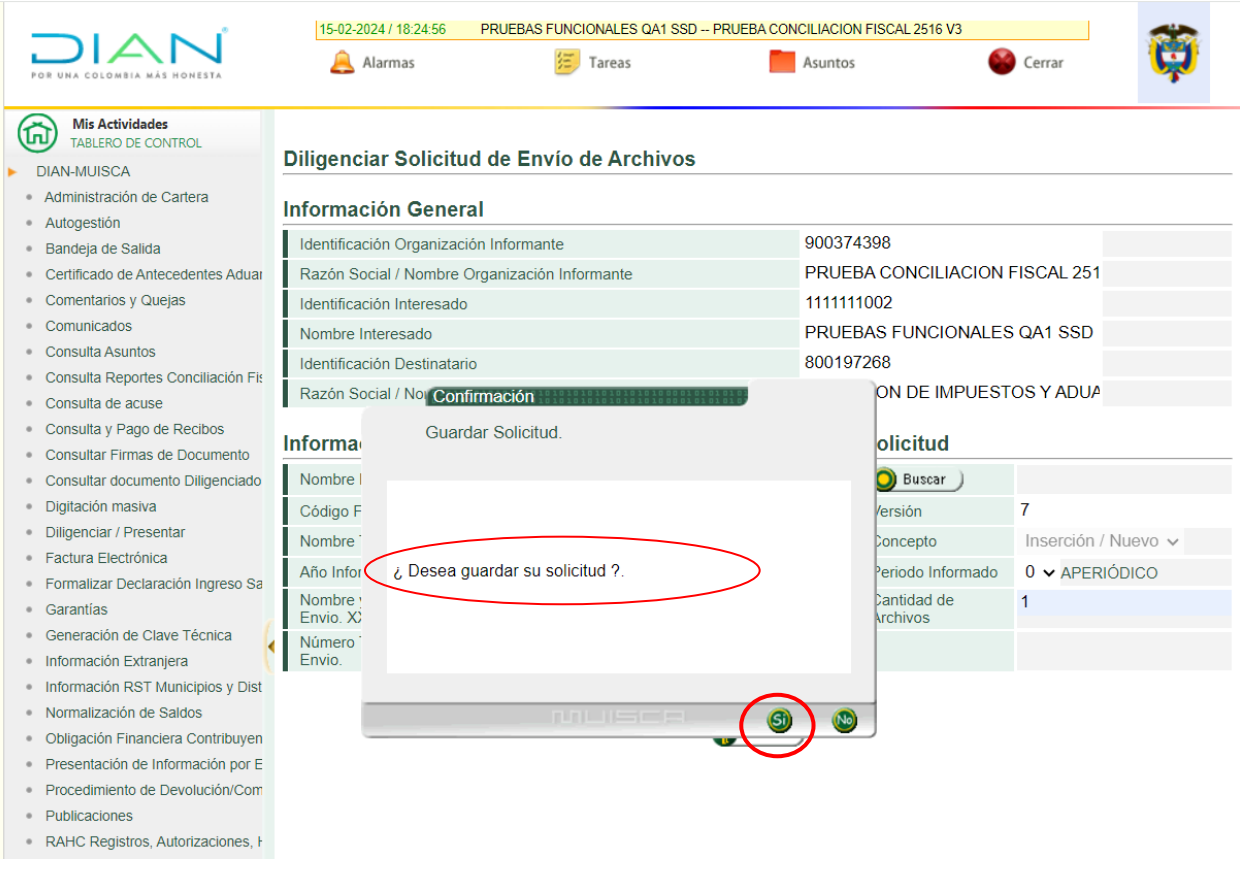

Dar clic en el botón **SÍ**, para continuar con el envío del archivo XML.

### **Pasos para firmar la presentación del archivo XML**:

➢ Solicitar la generación de la clave dinámica, que será remitida a su correo electrónico, dando clic sobre la opción **"Solicite un código de seguridad o su reenvío aquí".**

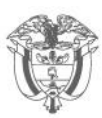

## JIAN

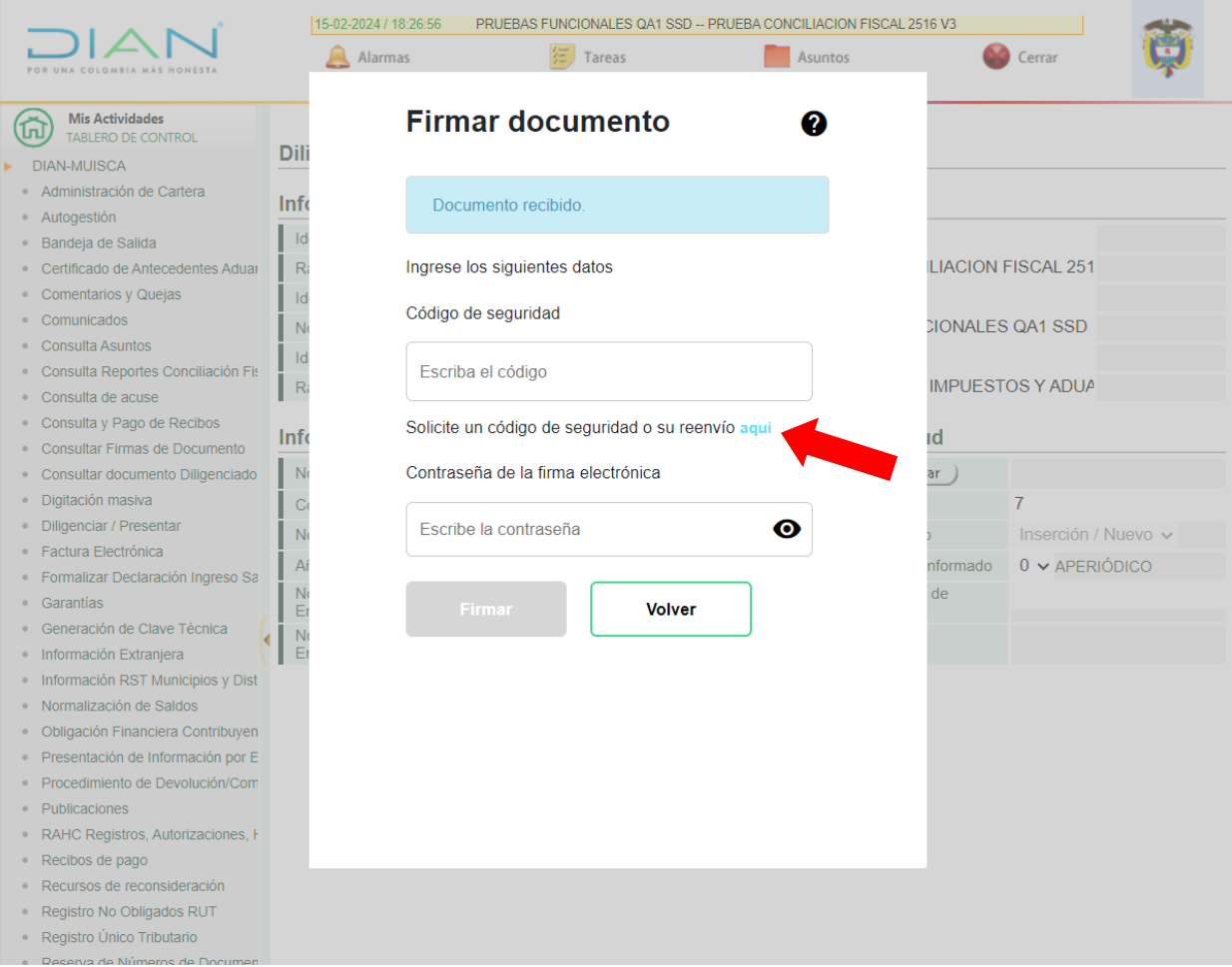

Al correo electrónico registrado para efectos de firma, le llega el código de verificación. Este código también se puede consultar si abre una nueva pestaña del navegador, en la opción **"Comunicados"** – "**A su correo electrónico".**

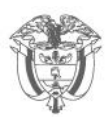

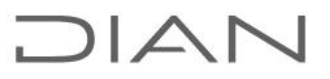

En esta ubicación encontrará el código generado por la DIAN para realizar la firma del documento.

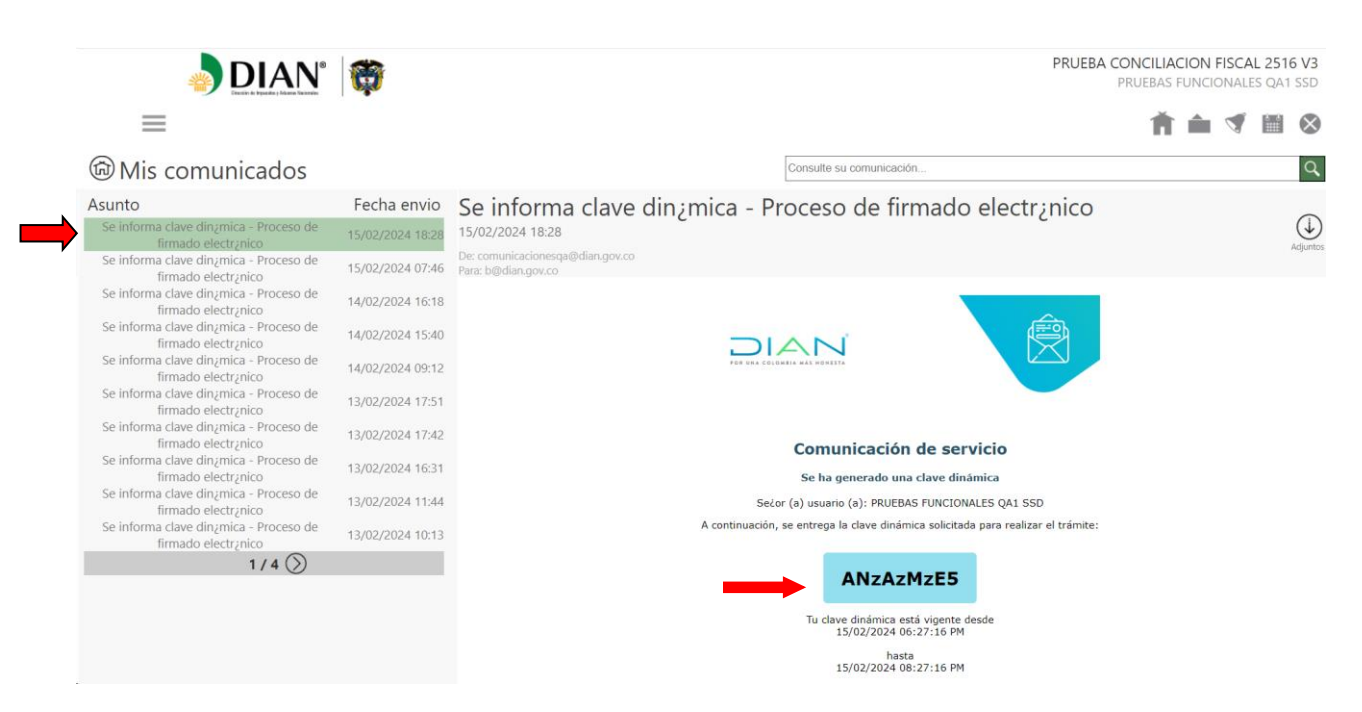

### Mis actividades

Comunicados

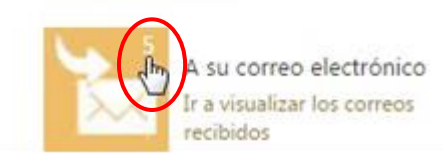

➢ Proceda a ingresar el código enviado a su correo, e ingrese su clave IFE (Instrumento de Firma Electrónica), luego dar clic en el botón **"Firmar".**

### Subdirección de Fiscalización Tributaria

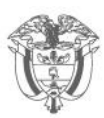

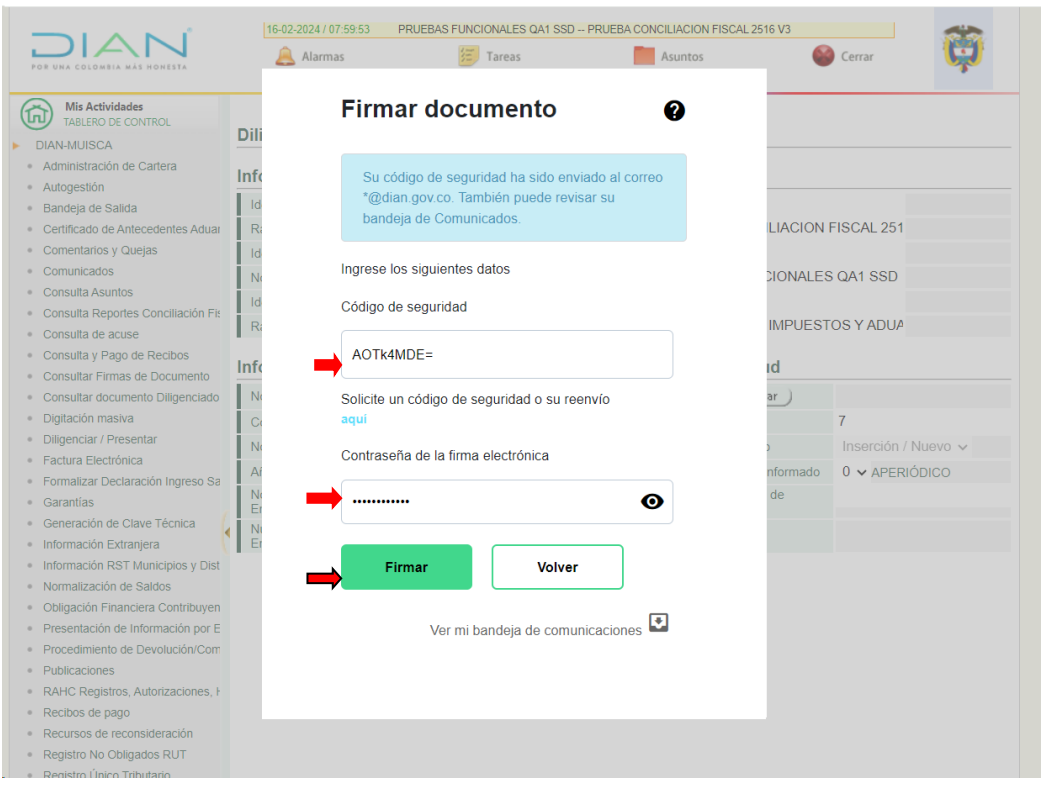

Se despliega una ventana confirmando la firma exitosa del archivo y generando un número a la solicitud presentada.

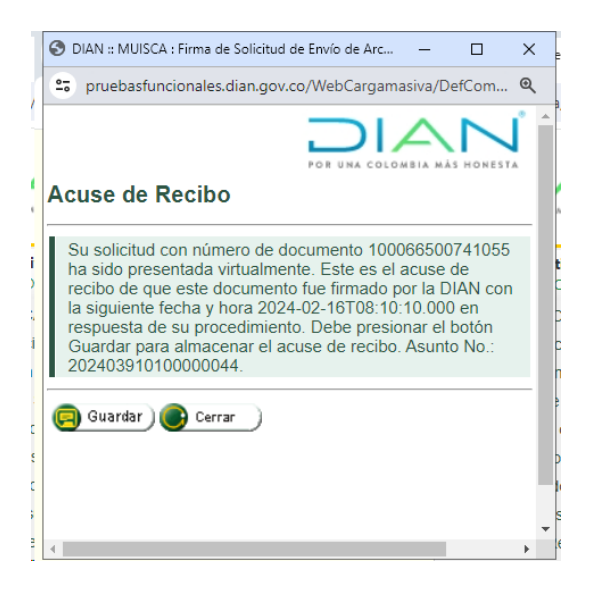

#### Subdirección de Fiscalización Tributaria

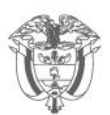

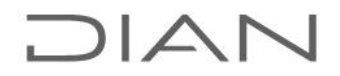

Espere la confirmación de que la firma y la presentación ha sido exitosa, luego oprima clic en el botón **"Sí"** para generar el formato 10006.

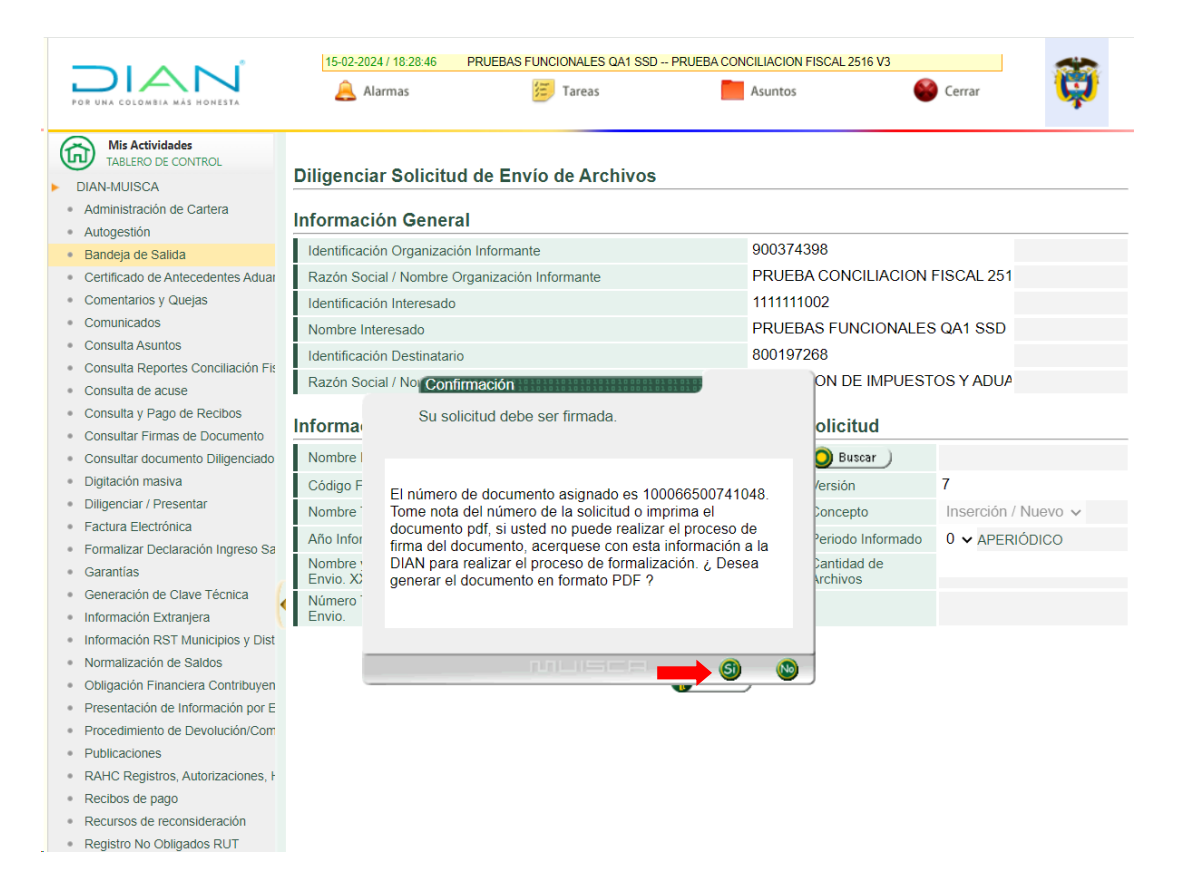

NOTA: Realizado este paso, deberá ir a la opción **"Consultar Envíos de Solicitudes"**  para verificar si lainformación enviada quedo en estado: **"Solicitud Exitosa"** o **"Solicitud con Error".**

Inicialmente el archivo se carga al sistema y queda sujeto a validación posterior. El tiempo de validación posterior puede variar dependiendo del volumen de carga de sistema.

Al efectuar el cargue se genera el documento 10006, con la marca de agua **"EN TRÁMITE".**

Efectuada la validación si la información presenta inconsistencias, se podrá observaren la consulta y el documento 10006 mantendrá el estado "**EN TRÁMITE".**

Si el proceso resulta exitoso, el documento 10006 se encontrará en estado **"RECIBIDO".**

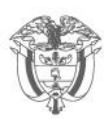

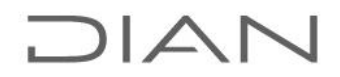

Verifique que el documento 10006 generado haya quedado debidamente firmado. Si no está firmado, habilite las ventanas emergentes y repita el proceso de presentación y firma

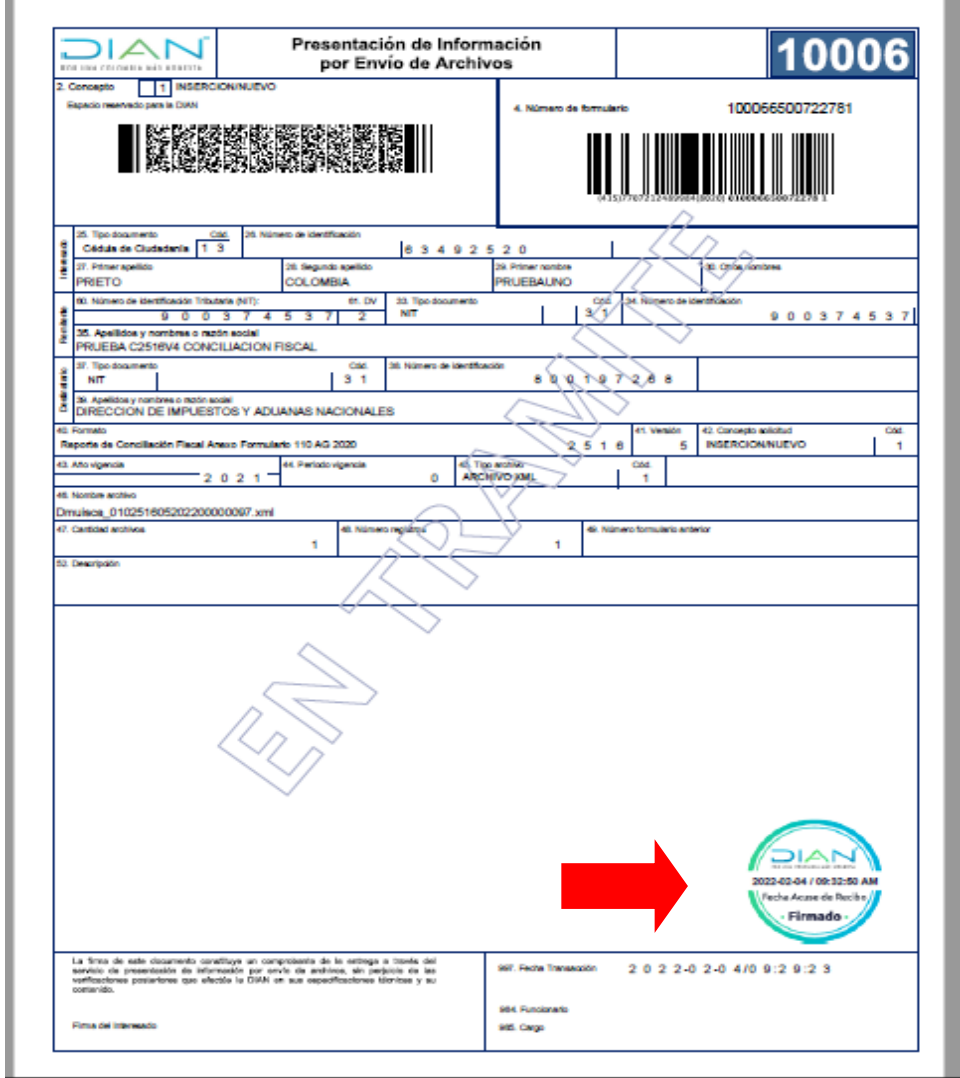

La reimpresión del documento 10006 la puede efectuar por la opción **"Consultar Envíos de Solicitudes".**

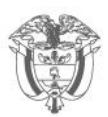

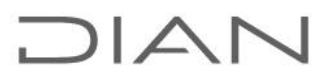

### **Consulta del reporte de errores y del reporte de conciliación fiscal presentado.**

En el MENÚ principal ingrese por la opción "**Consulta Reportes Conciliación Fiscal"**

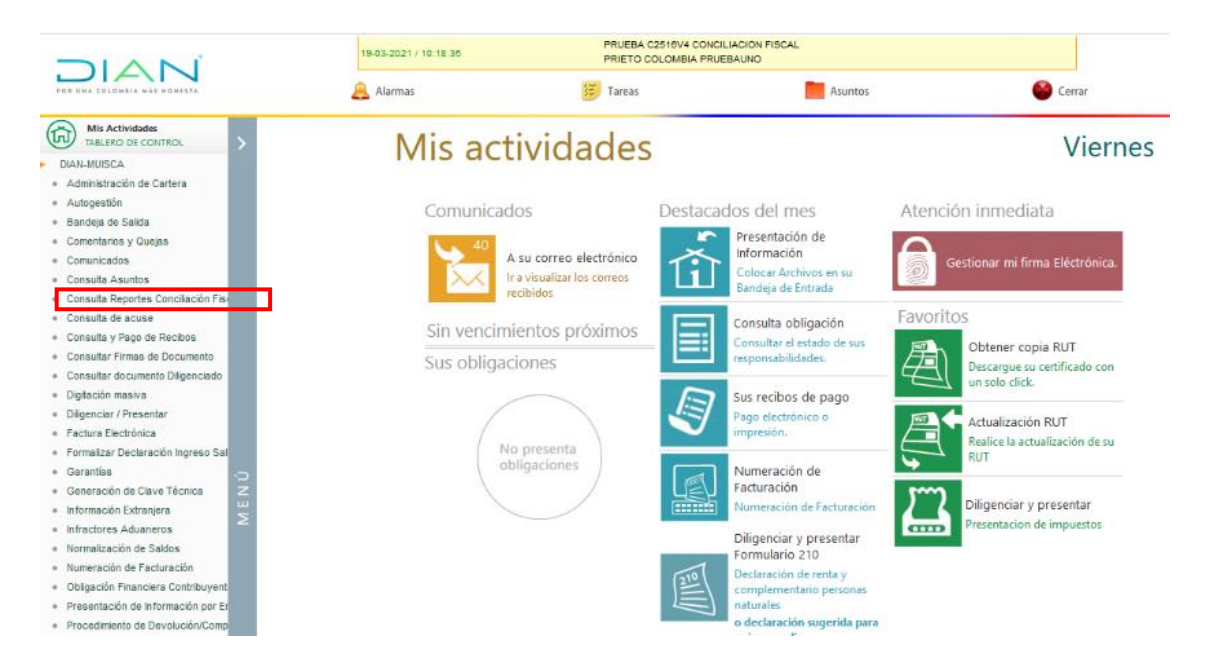

Digite el número de NIT, AÑO GRAVABLE a consultar y luego oprima clic en el botón **"Consultar".** Esta consulta despliega las solicitudes presentadas: **"Con Errores"** o **"Exitosas".**

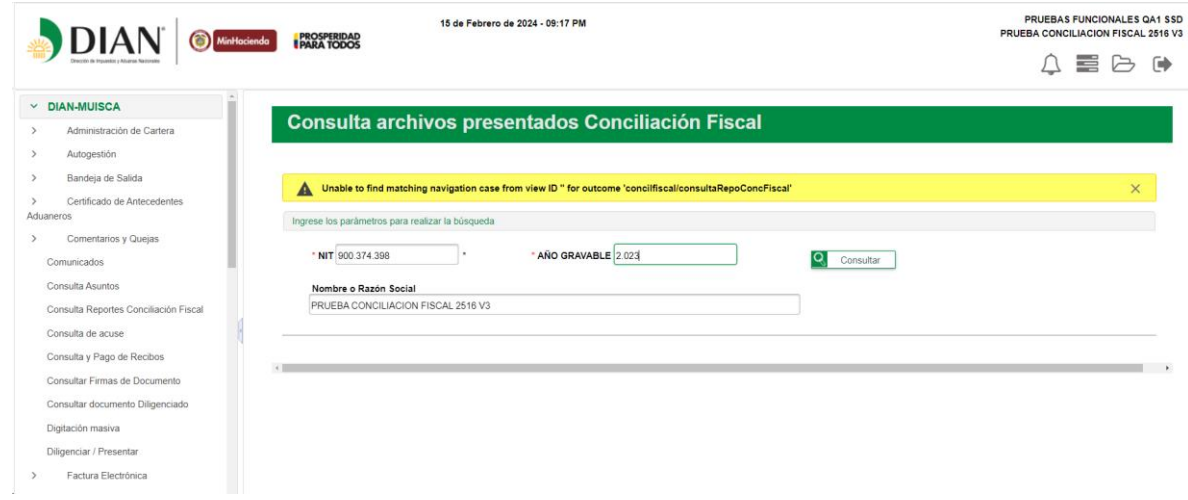

#### Subdirección de Fiscalización Tributaria

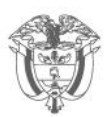

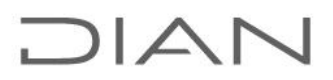

Oprima clic en "Descargar" para abrir el archivo de reporte (de errores o de Conciliación Fiscal)

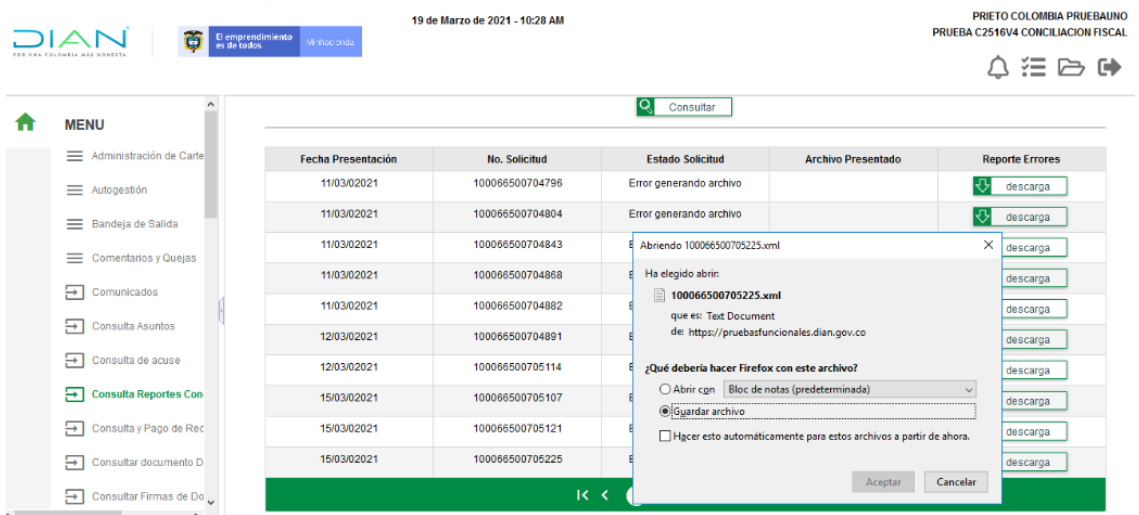

Reporte de errores: archivo de texto

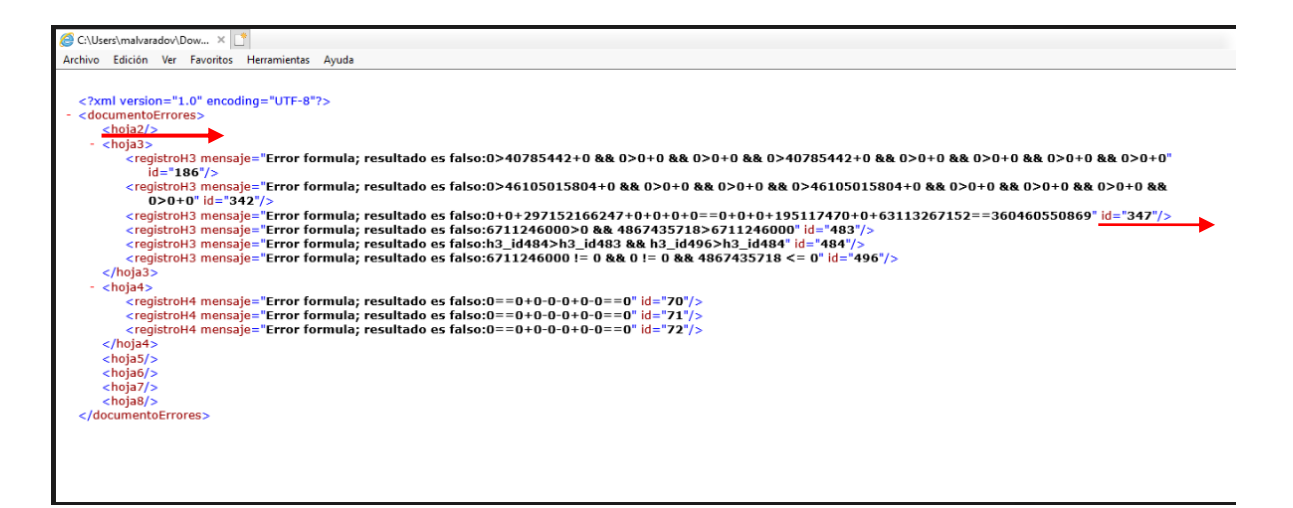

El reporte de errores contiene:

- El número de la sección (hoja) que está generando el error: <hoja 2> H2(ESF – Patrimonio); <hoja 3> H3 (ERI – Renta Líquida); <hoja 4> H4 (Impuesto Diferido); <hoja> H5 (Ingresos y Facturación); <hoja 6> H6 (Activos fijos).
- Id=, se refiere al número de fila donde se presenta el error.

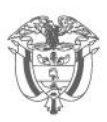

- Descripción de los valores y fórmula que está validando. Indica la hoja (h2, h3, etc.), el Id (fila) y columna (val1, val2, val3 …) que validan los valores.
- La etiqueta de la columna de cada hoja o sección indica el número de variable (val1, val2, val3) correspondiente.

Cuando la solicitud es exitosa puede descargar el archivo presentado en formato Excel.

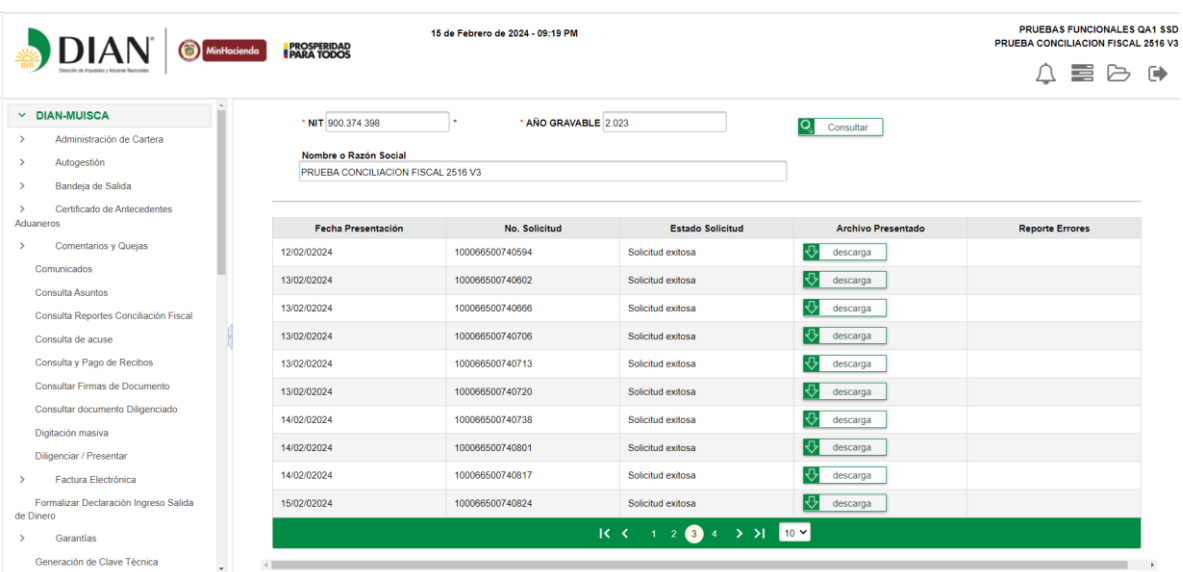

Subdirección de Fiscalización Tributaria